## Mac: Show Hidden Files

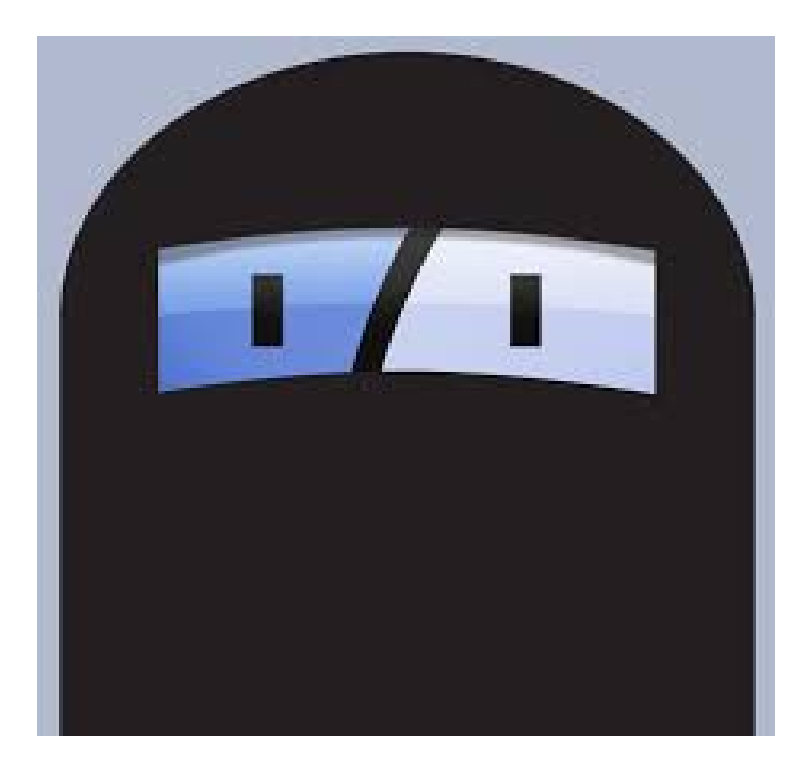

This tutorial will show step-bystep how to show hidden files on Mac. This helps to identify files that have

between locked or between locked or between  $\mathbf{b}$ 

## Go to Applications in a finder window. Go to Utilities. Open the Terminal application.

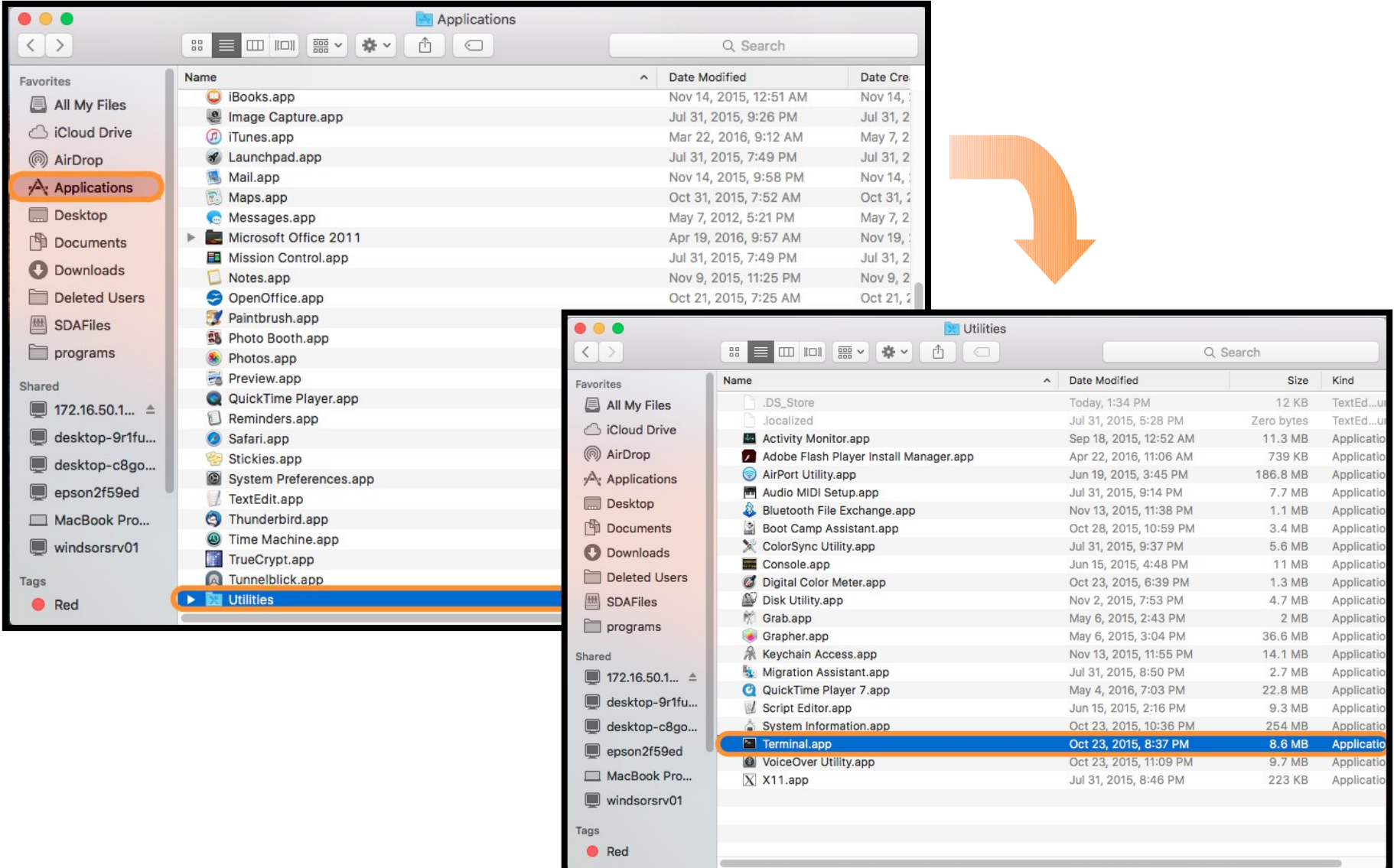

## In the window that opens type: defaults write com.apple.finder AppleShowAllFiles YES Hit enter.

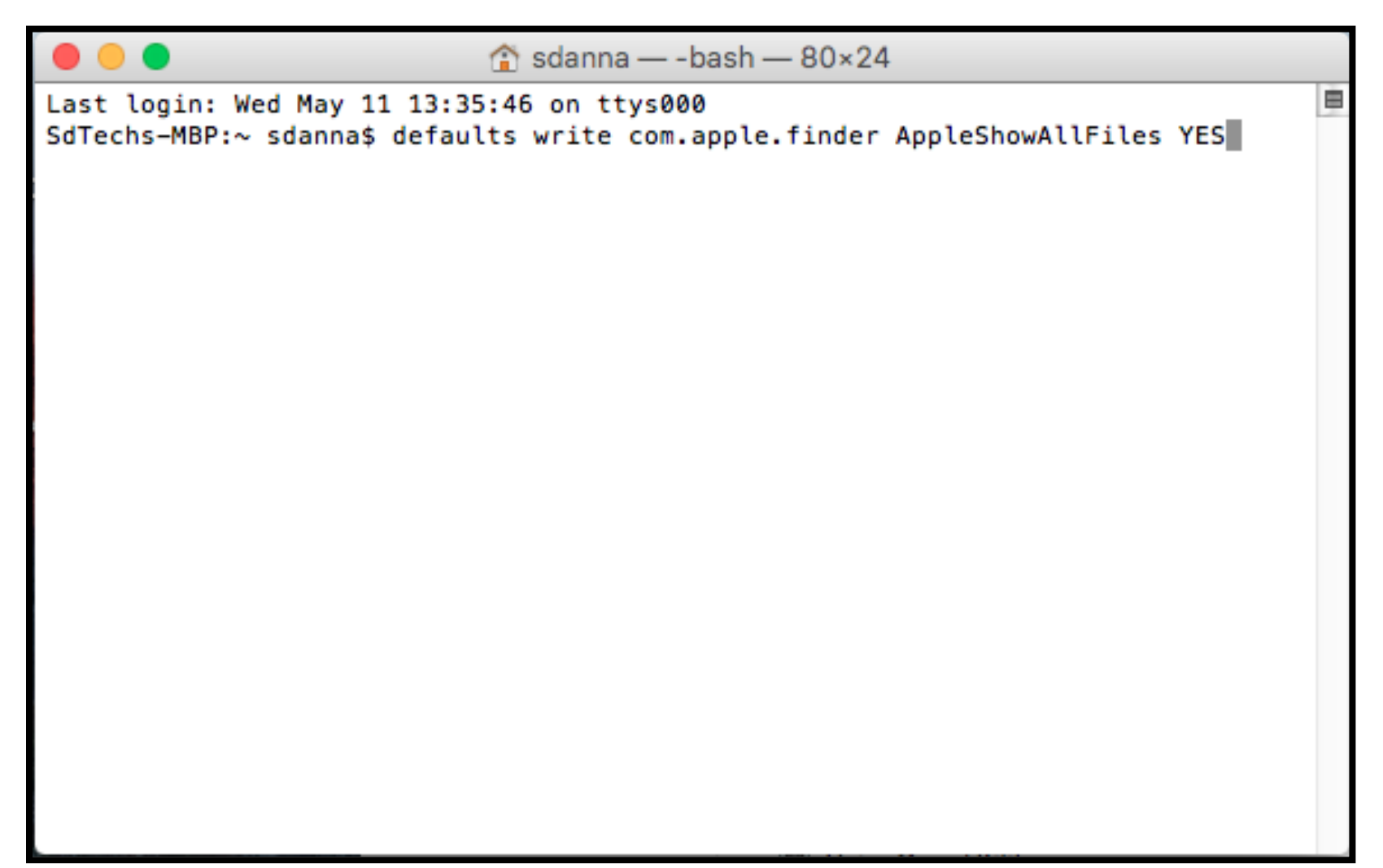

## Re-launch the finder by pressing alt+Right Clicking or Ctrl+alt+click on the Finder icon, and selecting Relaunch from the menu.

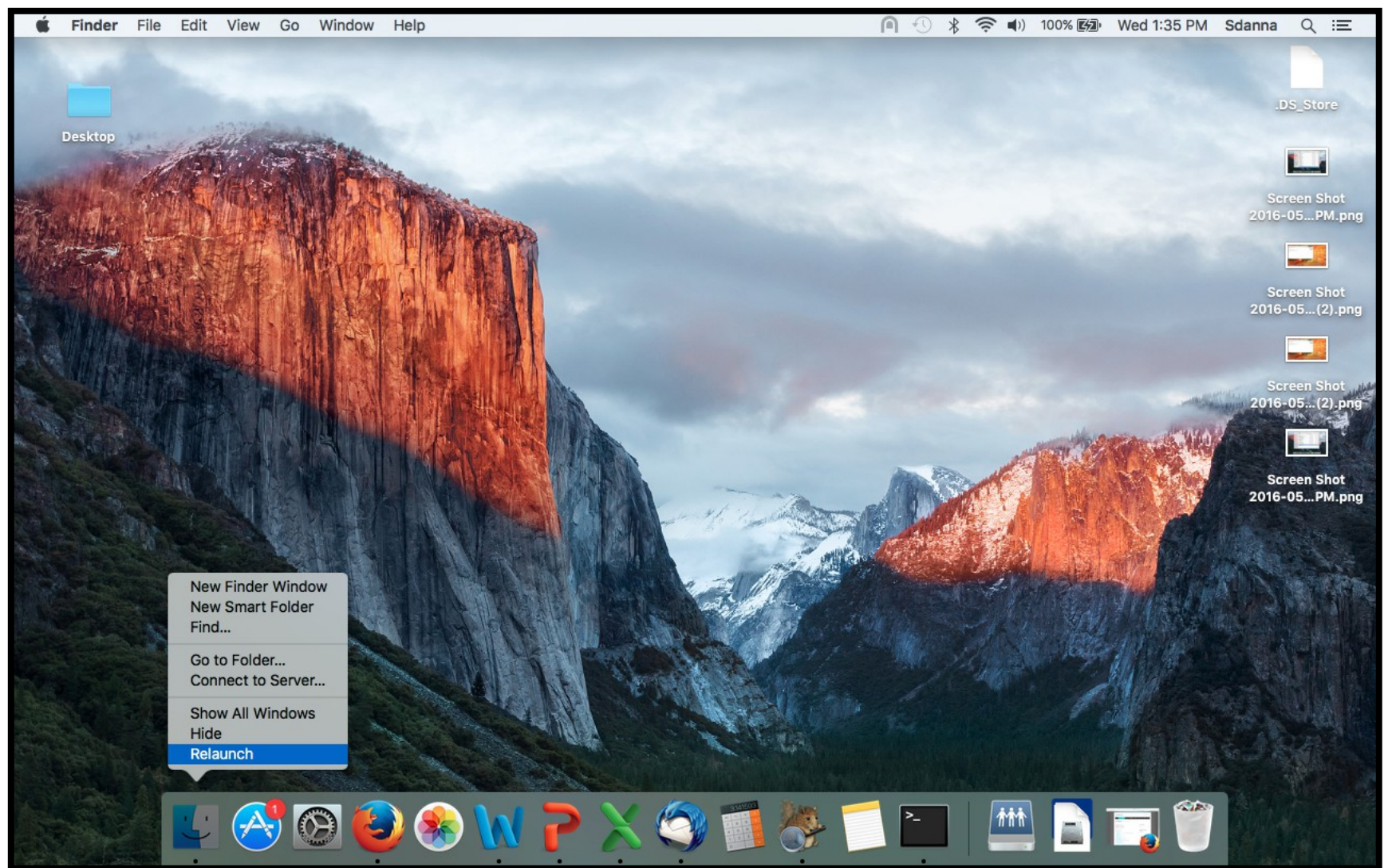

Now you should be able to see hidden files. If a file is open you will see a duplicate greyed file. If it is a Microsoft Office file it will have: ~\$ in front of the file name, if it is an Open Office file it will have: .~ in front of the file name. If they are greyed out they are fine and can be left alone.

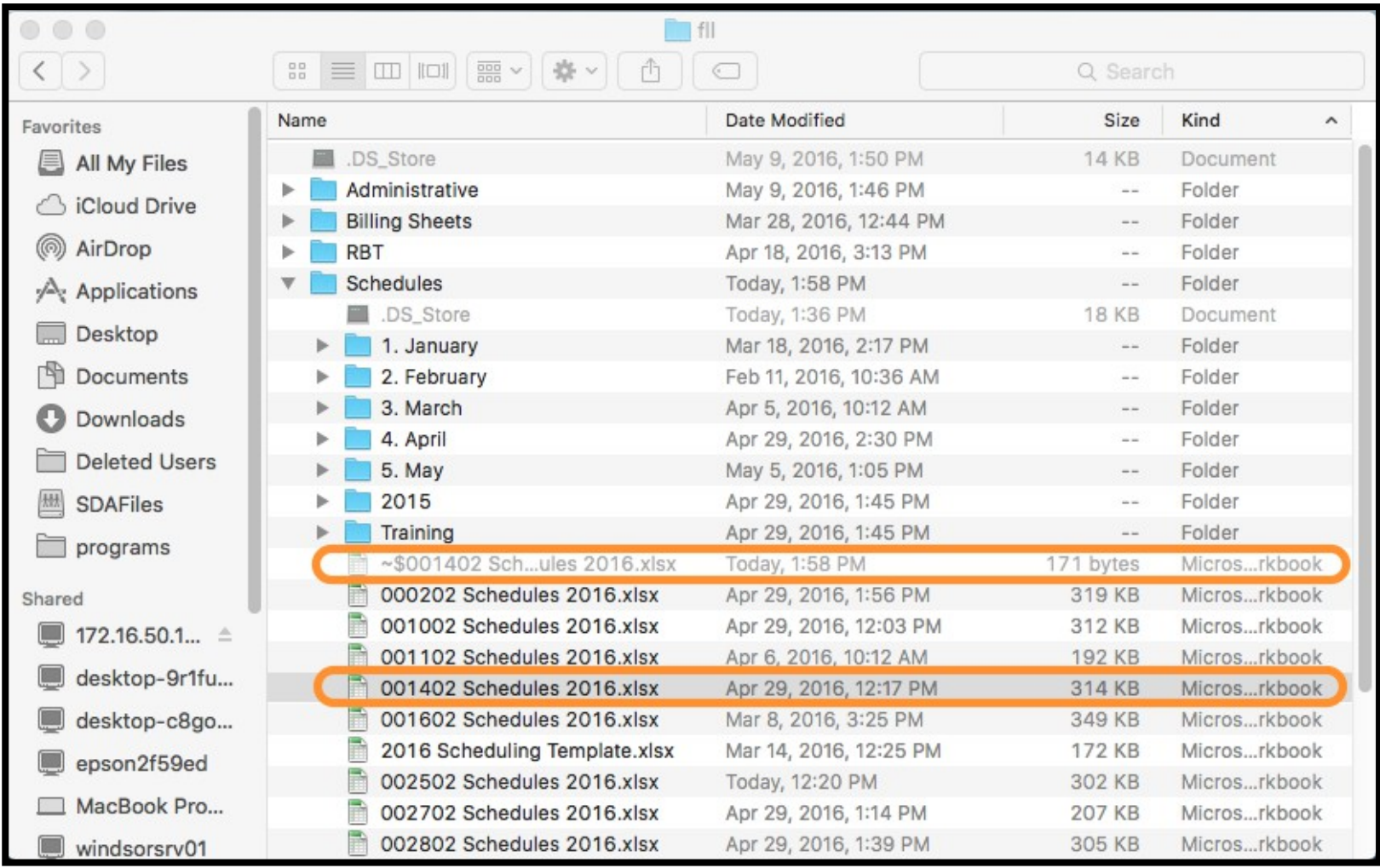

If you see a file that has either the  $\sim$  or  $\sim$ \$ in front of the name but is solid black like all other files and shows a size of Zero bytes, it indicates that Mac has not communicated with the server that this file has been closed. This prevents the real file from being edited when opened. If you open a file and it opens as a readonly, first check for a file like this. If there is one, delete it and the

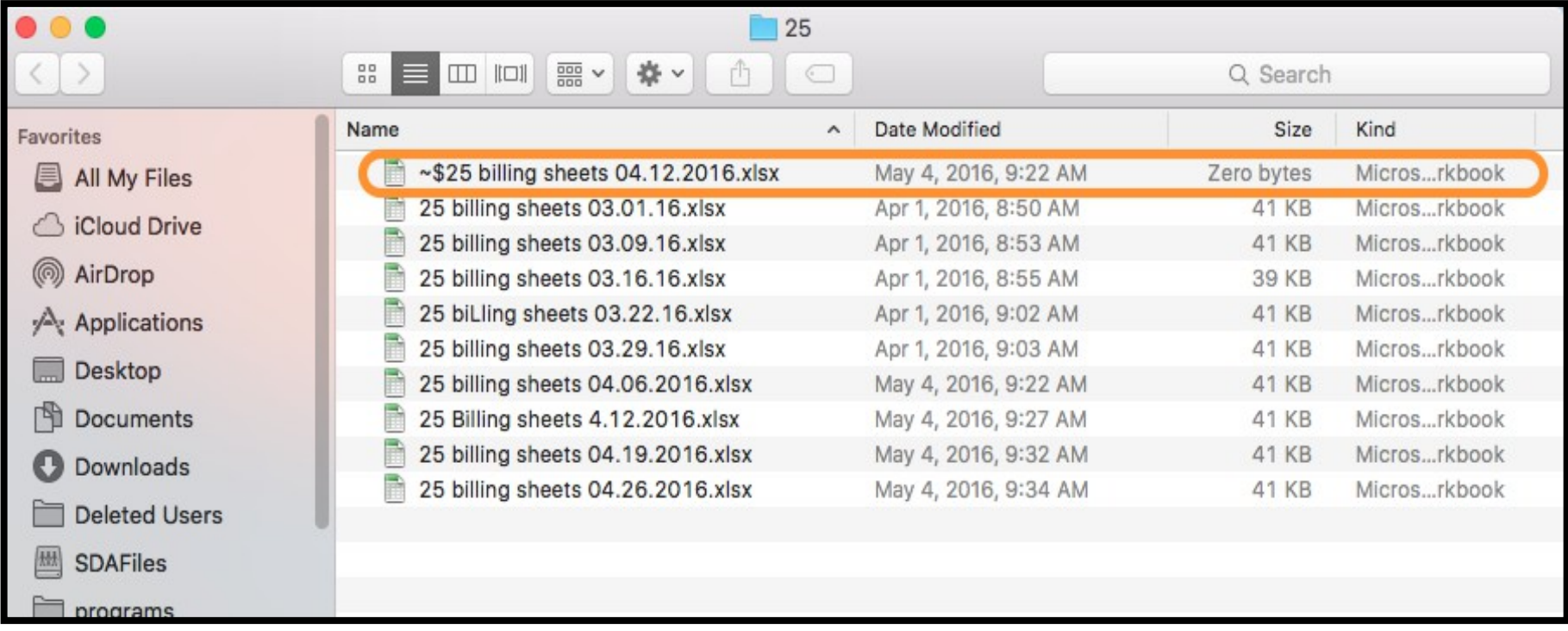

You may see icons on your desktop or files in folders that resemble the examples below. These are just Mac files about icon positions or background information. It is fine to leave them or delete them.

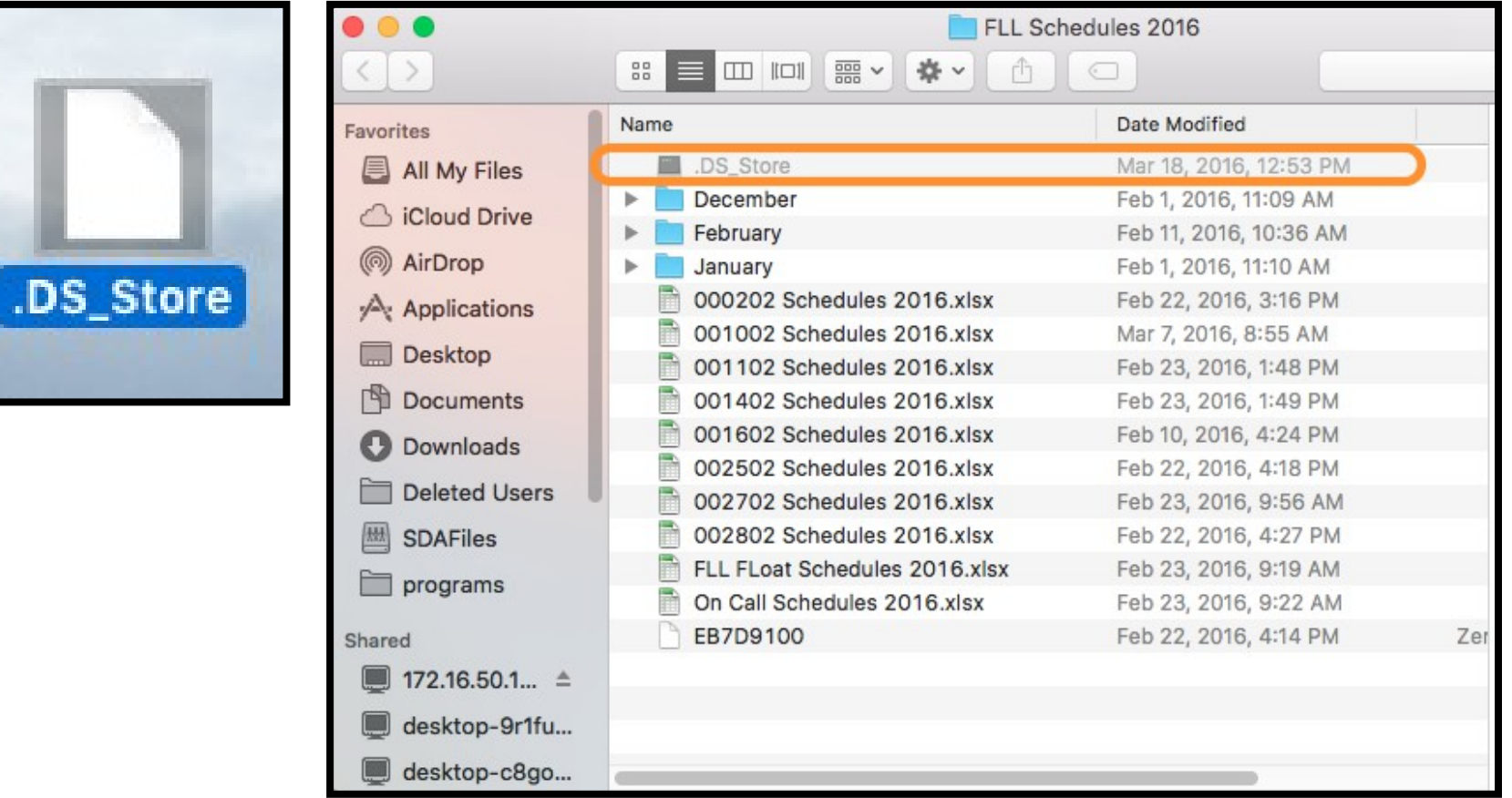